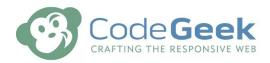

Client: Rocky Mountain Dressage Society Website launch date: November 16, 2020

Contact: rmds@rmds.org

Project: RMDS Member Training Manual - How to Login and Reset your Password

## Resetting your password (or setting your password for the first time).

The new RMDS website includes a new member area for members to check their scores, update information on their profiles, add and edit horse information and renew their memberships.

To login to your new RMDS member area for the first time:

- 1. Go to <a href="https://RMDS.org">https://RMDS.org</a>
- 2. Click the Login button in the top right corner

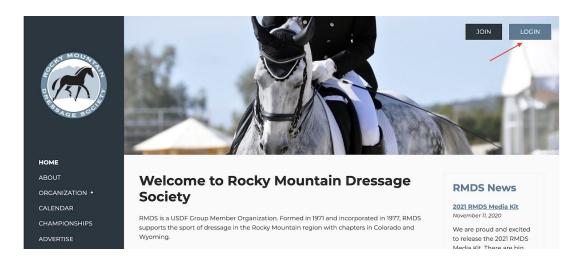

3. Click the "forgot your password?" button

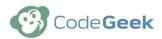

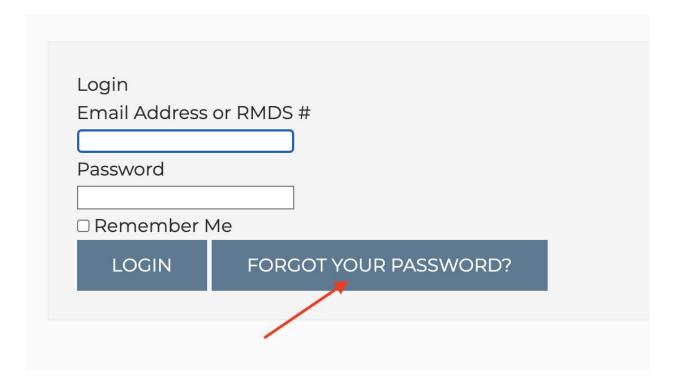

4. Enter your email address and click "Send Password Reset Link". The email address you use should be the one that you receive your Centaur email newsletters at.

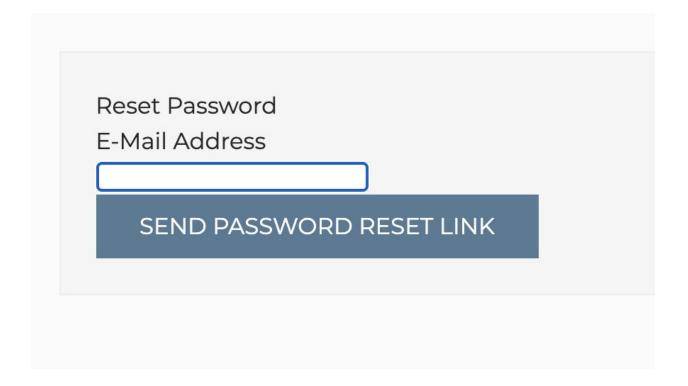

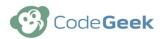

- 5. Check your email! You should get an email that includes a link to set your password. It might take up to 15 minutes to get to you.
- 6. Once you've set your password, you can login.

If you ever forget your password in the future, you can repeat these steps to get a new password reset link.

## Logging into your new RMDS Member Area

Once you've set up your password, you can login.

1. Return to <a href="https://RMDS.org">https://RMDS.org</a> and click the log in button.

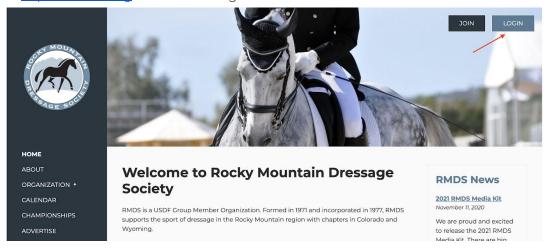

- 2. Enter your email address and your password.
- 3. Click Login
- 4. You will be redirected to your dashboard.